# **Инструкция к программе LedShowTW 2013**

После установки программы запускаем ярлык с рабочего стола

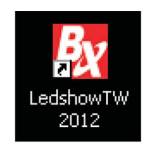

## Интерфейс программы:

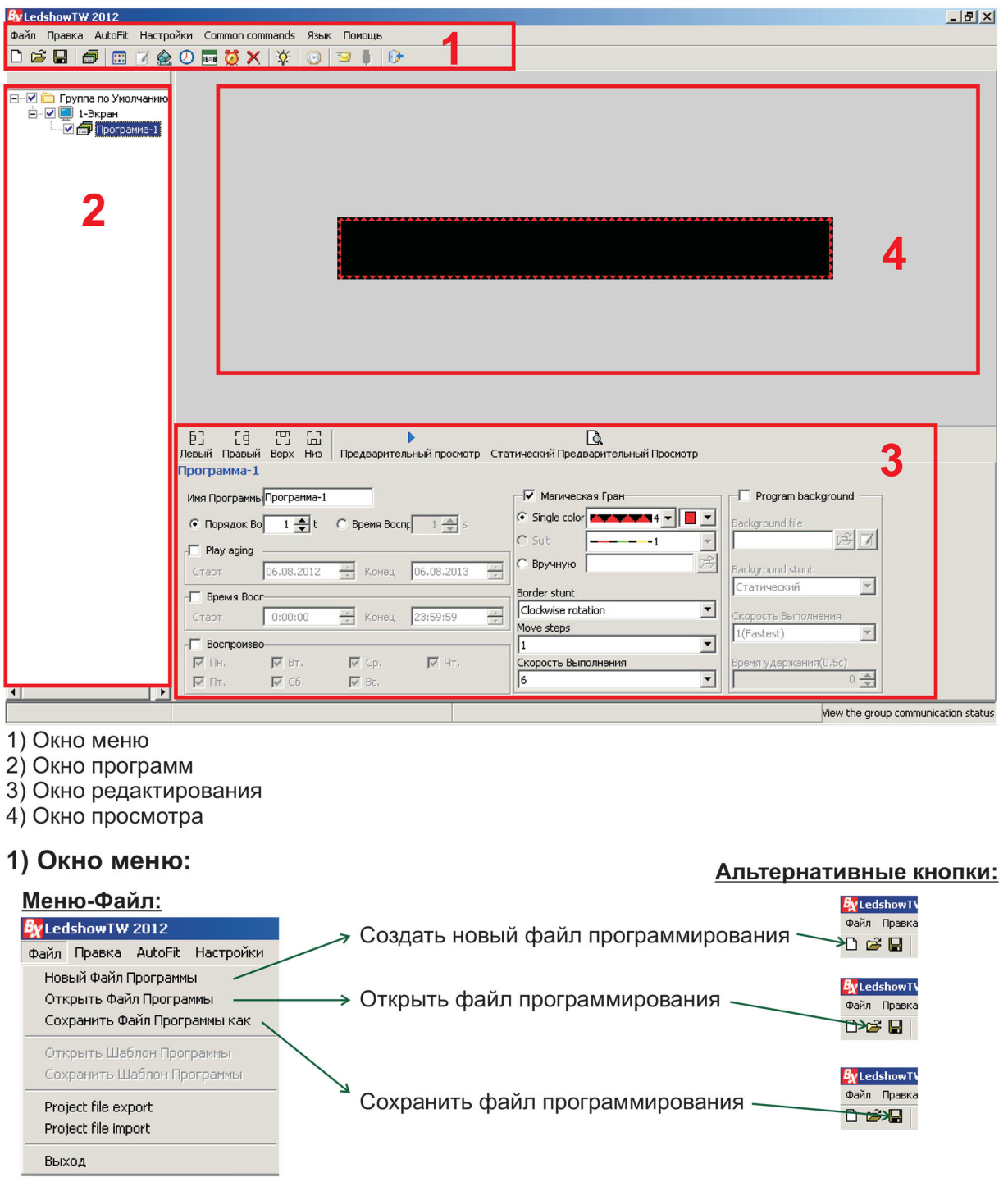

#### Меню-Правка:

### Альтернативные кнопки

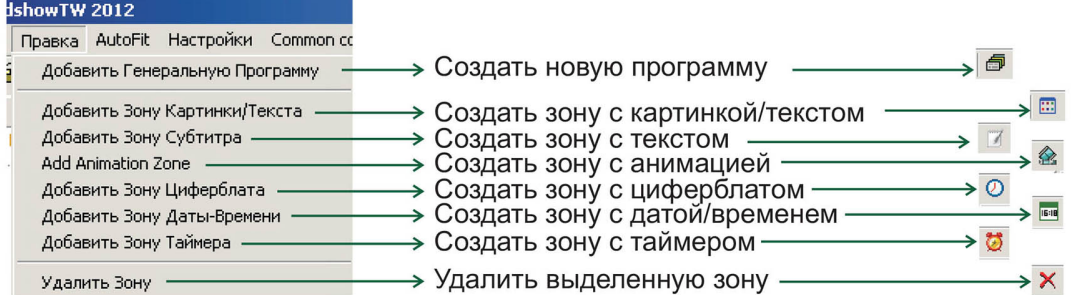

### **Меню-Common commands:**

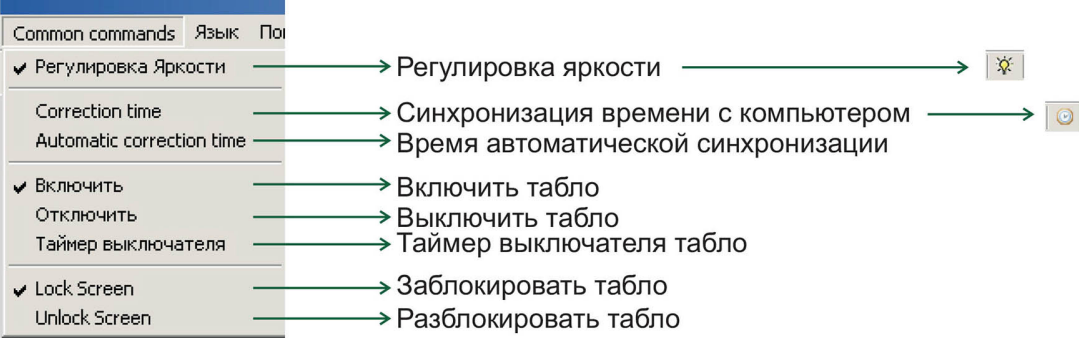

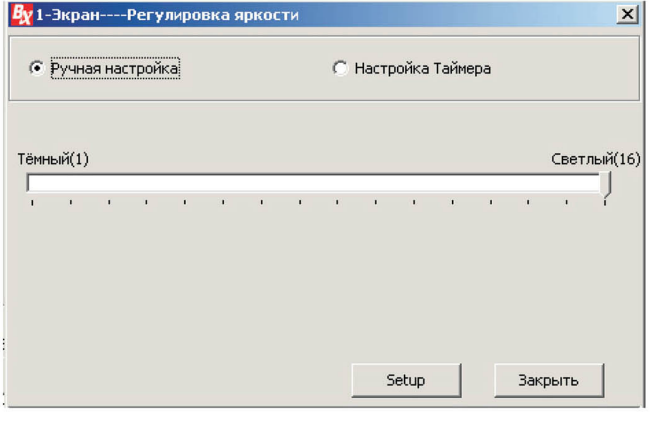

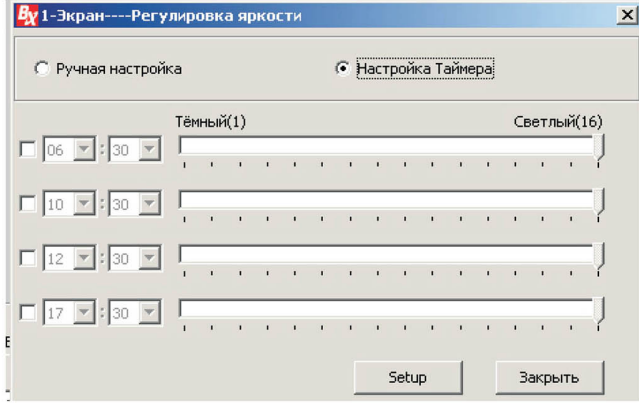

Регулировка яркости осуществляется двумя способами:

- Ручная настройка, где вручную устанавливается шкала яркости от 0 до 16;

- Настройка таймера, где устанавливается время для каждой шкалы яркости.

После изменения параметров яркости нужно нажать на кнопку "Setup", для того чтобы изменения вступили в силу.

#### Меню-Настройки:

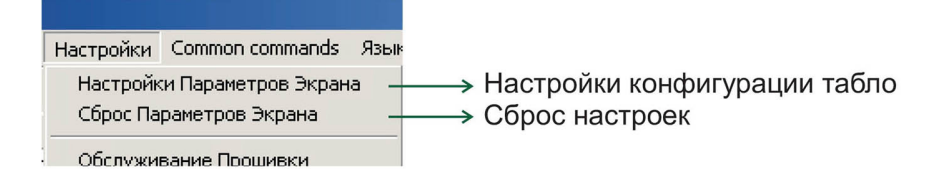

#### Настройки конфигурации табло

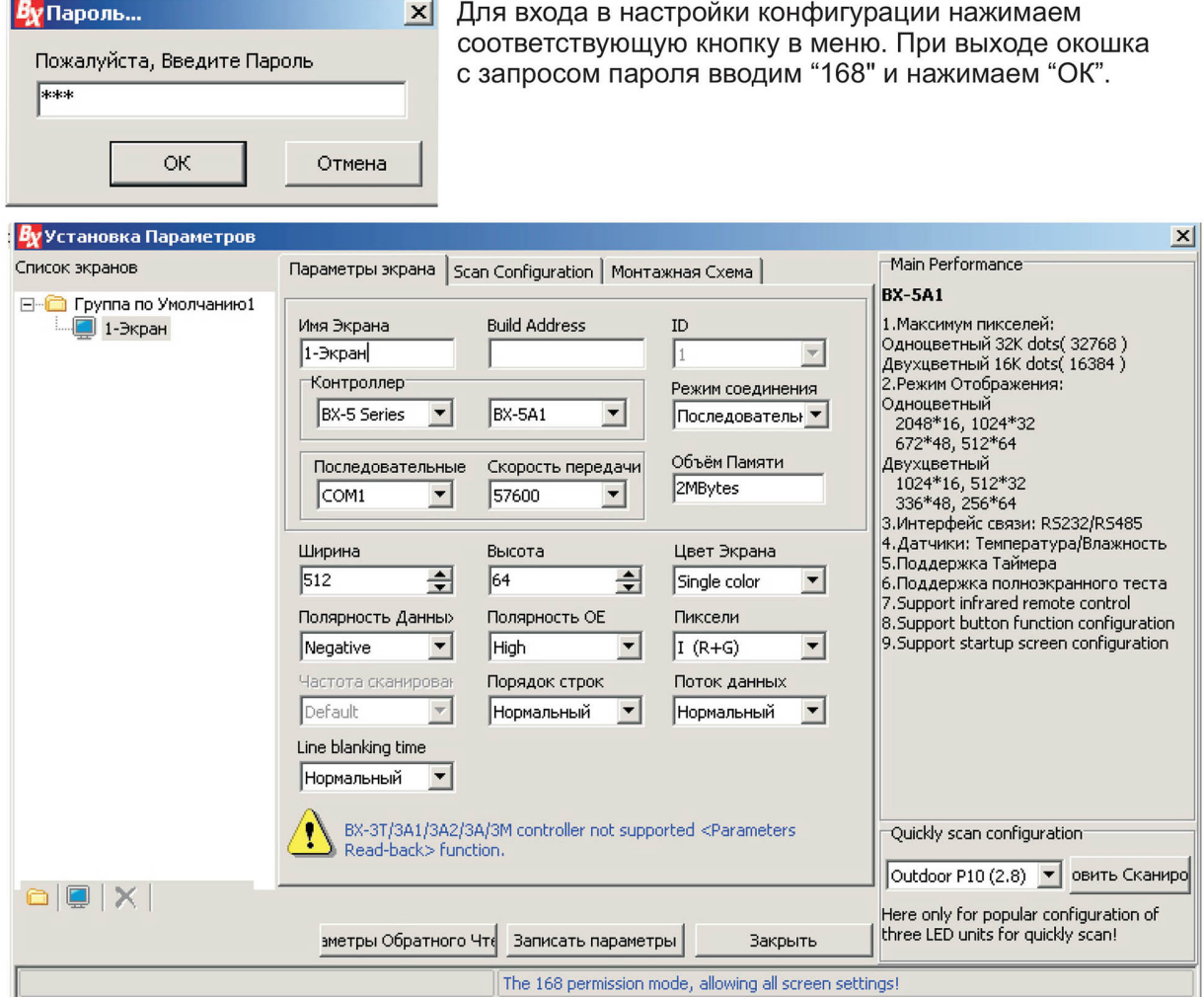

Здесь выбираем из выпадающих списков нужные параметры.

- В основном меняем параметры:
- контроллера (платы): Серия и модель:
- режим соединения (последовательный порт, передача по сети или GPRS);
- выбираем номер порта, если соединение через порт;
- вводим ширину и высоту табло.

После изменения всех параметров нажимаем конопку "Записать параметры" (в том случае, если табло подключено к компьютеру, если нет, то жмем "Закрыть".)

Для получения готовых параметров с уже работающего табло нажимаем "Параметры обратного чтения" и "Закрыть".

Поля контроллер, режим соединения, ширина, высота и цвет экрана

заполняются согласно паспорту табло.

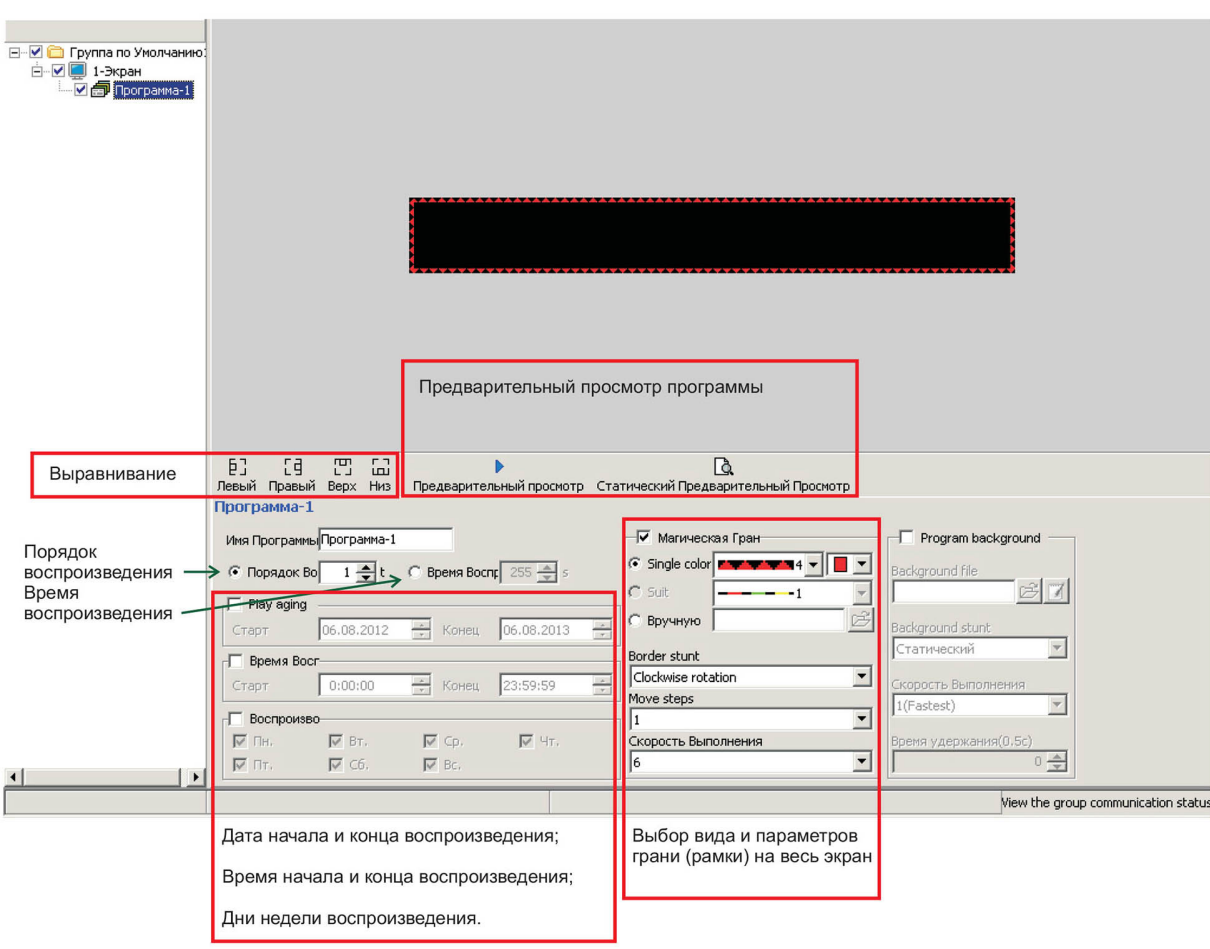

## Редактирование настроек программы

## Создание программы бегущей строки

Для начала создадим новый файл программирования, нажав соответственную кнопку  $\Box$ Назовем программу своим именем, например "Строка"

После нажимаем правой кнопкой мыши на названии программы и видим как появляется новое подменю.  $B_{V1}$  adebout W 2012

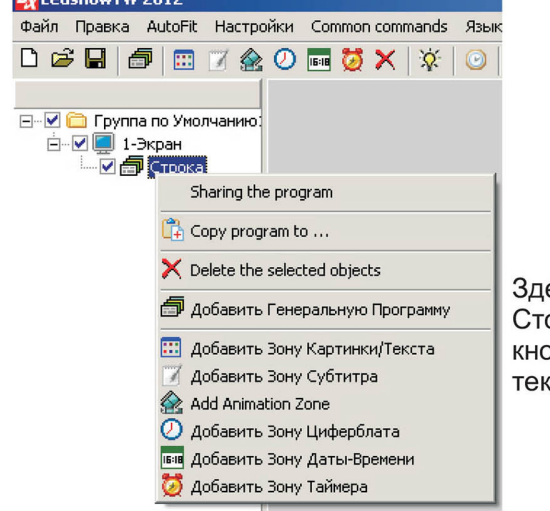

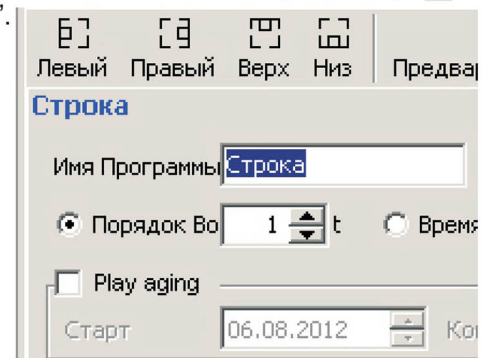

есь нажимаем на "Добавить Зону Картинки/Текста". оит отметить, что можно просто нажать на опку <u>В</u> в верхнем меню, чтобы создать зону кста (бегущей строки), как описывали ранее.

При создании зоны картинки/текста появляется следующее:

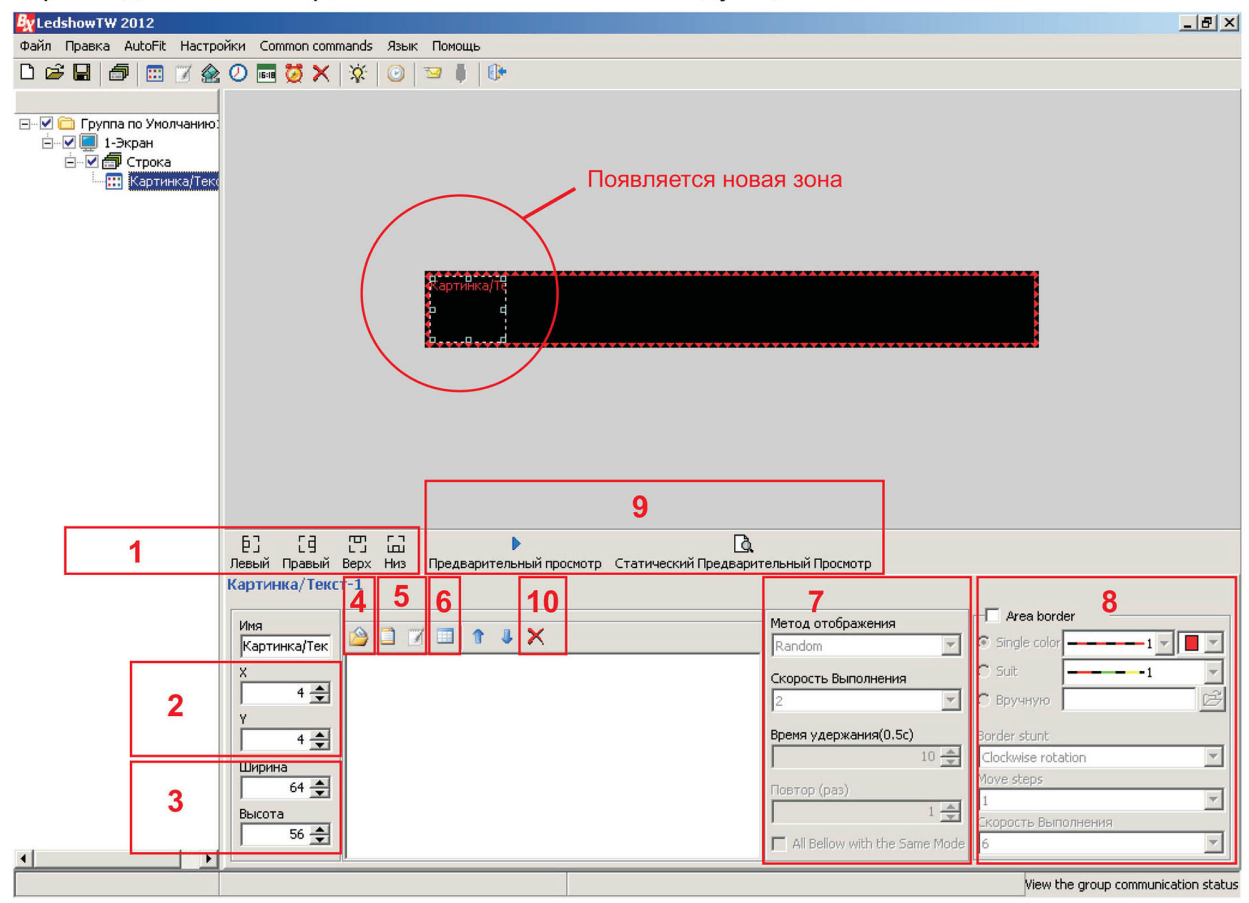

Здесь мы можем:

- 1) выровнять зону картинки/текста по левой, по правой, по верху, по низу экрана;
- 2) задать местоположение зоны по ширине и высоте;
- 3) задать размер зоны картинки/текста (ширину и высоту);
- 4) открыть готовый текст или картинку в форматах \*.txt, \*.rtf, \*.bmp и \*.jpg;
- 5) создать текст во встроенном редакторе;
- 6) создать таблицу;
- 7) выбрать метод отображения(эффект) текста и его скорость;
- 8) создать и редактировать динамическую рамку для текущей зоны;
- 9) просмотреть результат;
- 10) удалить выделенный текст или картинку.

Ширину, высоту и местоположение зоны можно редактировать с помощью мышки в окне просмотра, двигая, увеличивая либо уменьшая выделенную рамку.

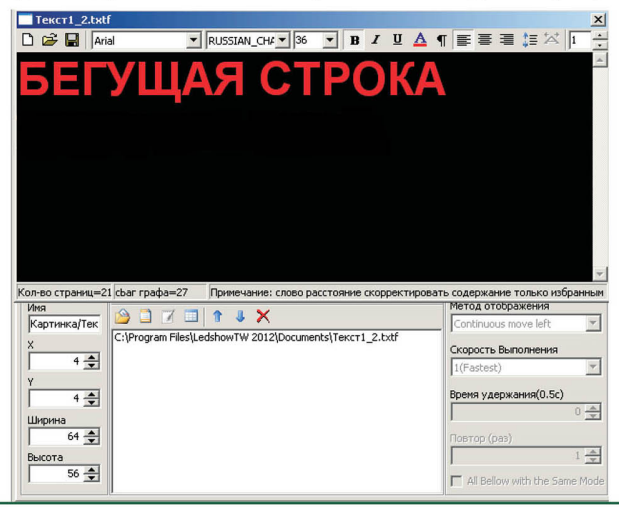

Нажимаем на кнопку "Создать текст" (5). Набираем нужный текст, выбираем нужный шрифт, его высоту, интервалы между буквами и строками. После закрываем окно, редактируем ширину и высоту, а также местоположение зоны (2-3). Затем выбираем нужный эффект и скорость(7). Для того чтобы текст был обычной бегущей строкой идущей справа налево выбираем эффект **TOTPHOUNPIP** 

"Continuos move left".

Direct show Двигать Влево Continuous move left Двигать Вверх Continuous move un

Нажимаем на кнопку "просмотр"(9). Если всё верно сделано на просмотре текст будет бежать справа налево.

Для комбинирования нескольких зон в одном экране нужно сделать так чтобы зоны не пересекались между собой. Создадим еще пару зон на экране. Еще один текст и текущее время. Для этого нажмем на кнопку "Картинка/Текст" [ и "Время" • в верхнем меню. В окне просмотра появятся новые 2 зоны, поверх того текста, который мы создали ранее.

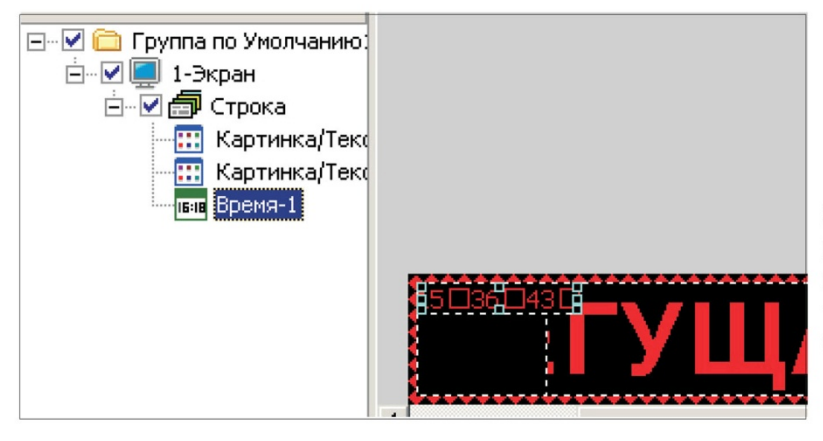

Затем сократим по ширине наш первоначальный текст. выделив и перетащив левую точку грани правее, чтобы осталось место для новых зон.

Получим следующее:

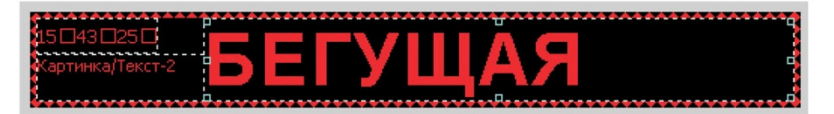

Перейдем во вкладку Картинка/Текст2, чтобы отредактировать 2-ой текст.

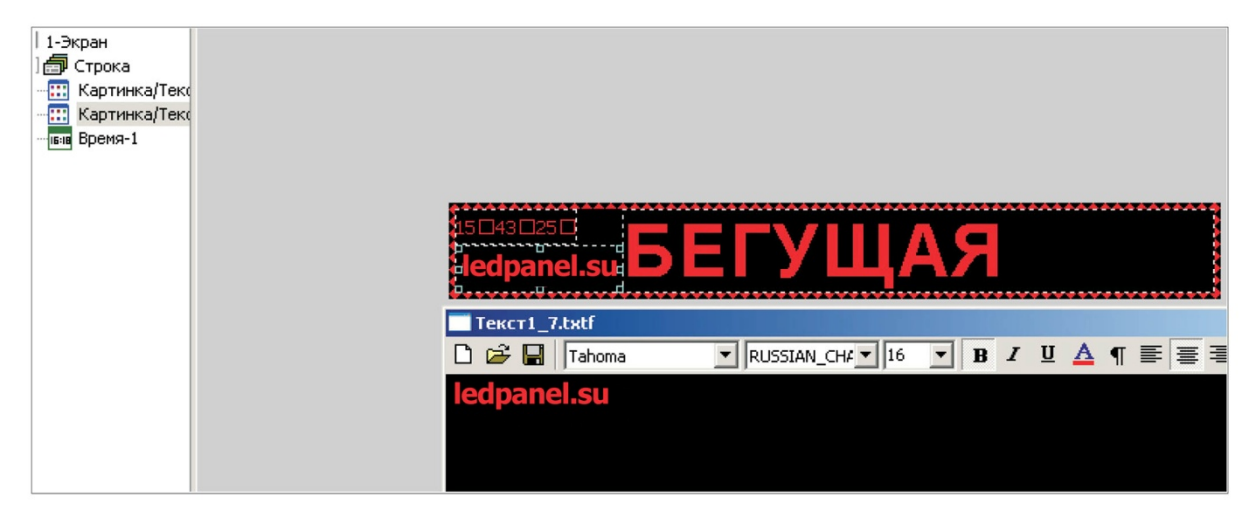

Перейдем во вкладку Время-1, чтобы изменить параметры отображения времени.

## Время/Дата/День недели

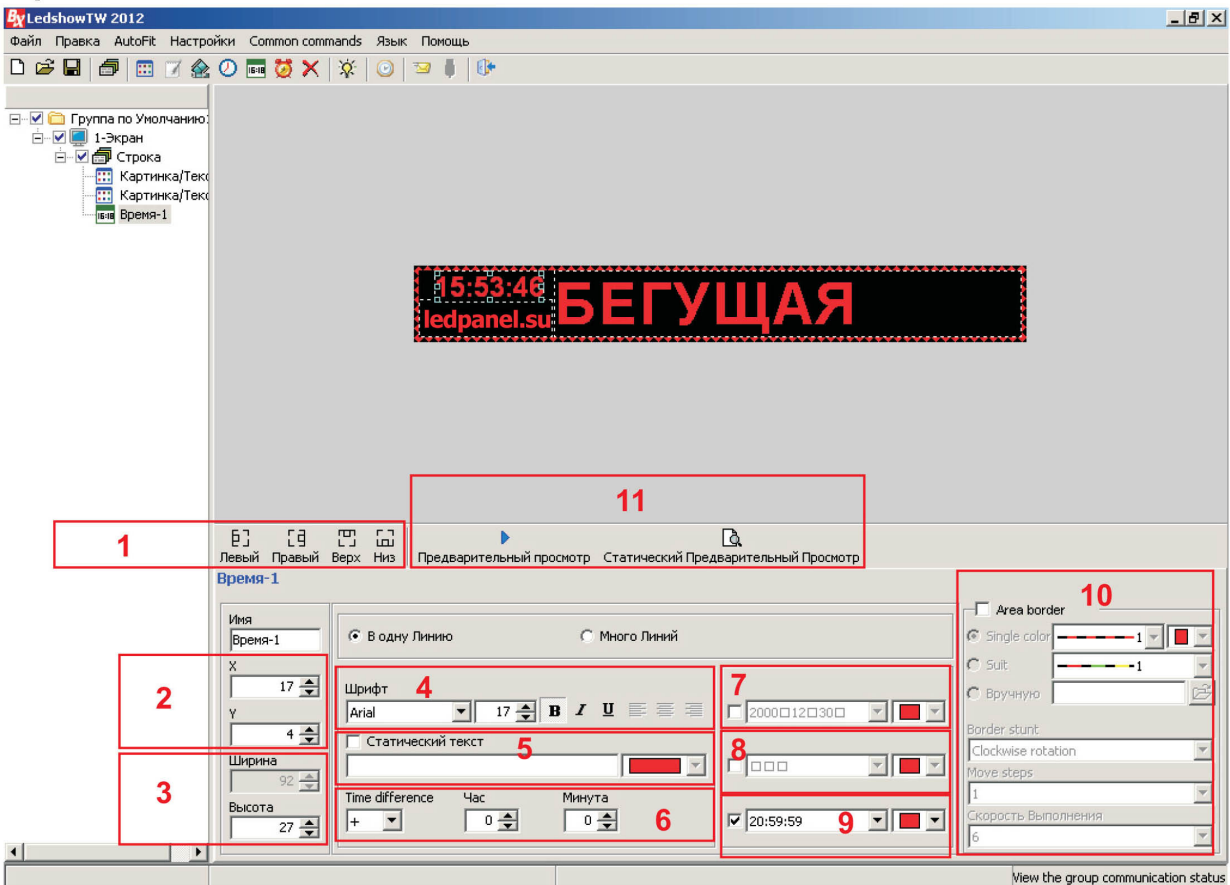

Здесь мы можем:

1) выровнять зону времени по левой, по правой, по верху, по низу экрана;

2) задать местоположение зоны по ширине и высоте;

- 3) задать размер зоны (ширину и высоту);
- 4) задать шрифт и высоту шрифта;
- 5) создать статический текст;
- 6) сделать корректировку времени;
- 7) отображать/не отображать дату (в выпадающем списке формат даты);
- 8) отображать/не отображать день недели (в выпадающем списке формат дня);
- 9) отображать/не отображать время (в выпадающем списке формат часов);
- 10) создать и редактировать динамическую рамку для текущей зоны;

11) просмотреть результат;

Ширину, высоту и местоположение зоны можно редактировать с помощью мышки в окне просмотра. двигая, увеличивая либо уменьшая выделенную рамку.

После установки параметров отображения времени нажимаем на кнопку просмотр (11).

Для синхронизации времени компьютера с табло нужно нажать на кнопку  $\Box$ в верхнем меню.

Для отправки программы непосредственно в табло нужно нажать на кнопку | В верхнем меню.

В данной программе имеется возможность отображения времени/даты в виде аналогового циферблата. Для вставки зоны циферблат нажимаем на соответствующую кнопку в верхнем меню  $\overline{\odot}$ 

Теперь рассмотрим другой пример. Нужно сделать следующую программу. Сначала отображается бегущая строка, затем текущее время, а затем название, либо логотип.

## Чередование программ

Создадим новый файл программы путем нажатия на кнопку "Новый"  $\Box$  в верхнем меню. Так как нам нужно видеть на табло три чередующихся информации, создадим 3 программы,

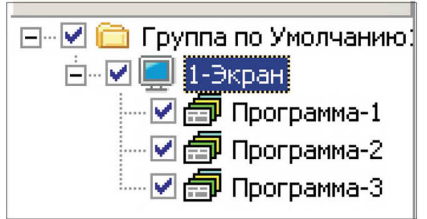

При создании нового файла программы автоматический создается одна новая программа. Поэтому 2 раза нажимаем на кнопку "General program (Создать программу)"

Чтобы не запутаться в подпрограммах переименуем их, как описано на стр.6.

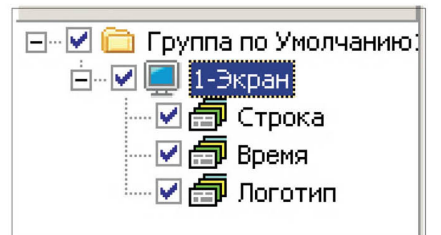

На вкладке "Строка" создадим зону "Картинка/Текст".

Там набираем нужный текст, задаем размеры и местоположение зоны, задаем параметры шрифта, эффект и скорость отображения текста, как описано на 6 стр. данной инструкции.

На вкладке "Время" создадим зону "Время". Там задаем параметры шрифта, формат отображения времени, задаем размеры и местоположение зоны, как описано на предыдущей странице данной инструкции.

Так как время бесконечно, нужно ограничить время отображения данной информации. Допустим на табло время должно отображаться 5 секунд. Для этого переходим во вкладку "Время". Снизу в параметрах программы меняем значение времени воспроизведения с 255 сек на 5 секунд.

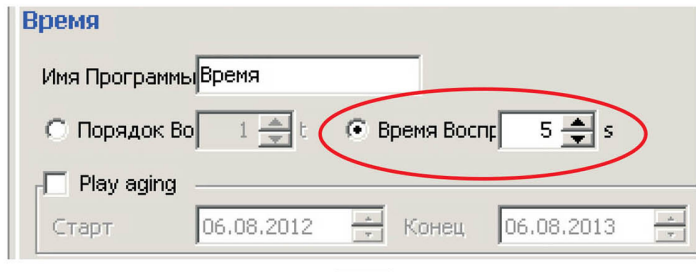

После на вкладке "Логотип" создадим зону "Картинка/Текст". |

Там загружаем готовый логотип в форматах \*.bmp и \*.jpg.

Либо напишем название предприятия. Задаем параметры, задаем размеры и местоположение зоны.

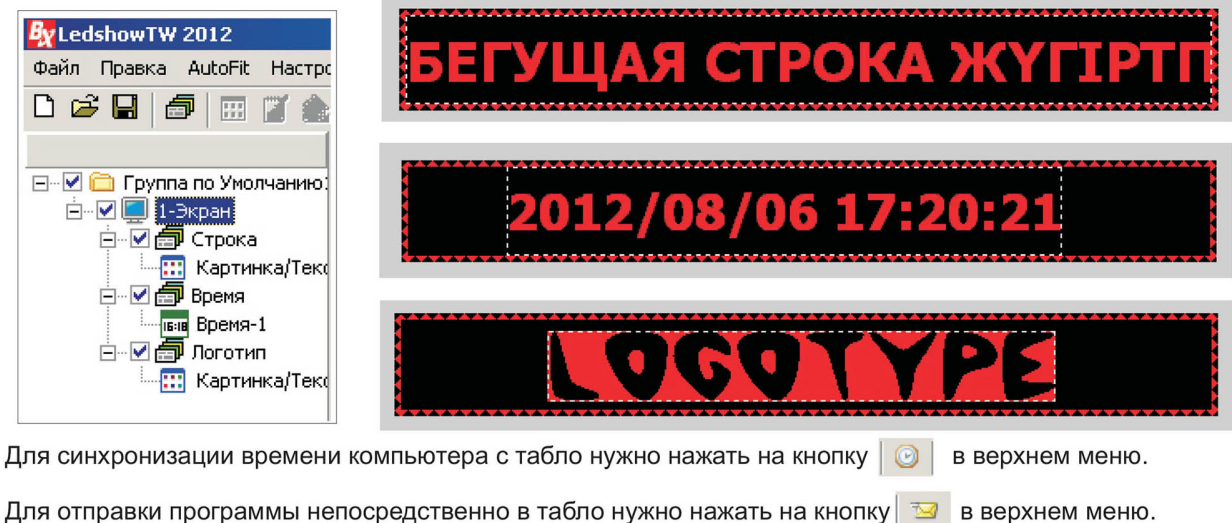

## Отправка готовых программ на табло

Для разных серий плат ВХ имеются разные виды отправки данных на табло. Рассмотрим виды имеющиеся на данный момент:

#### Платы BX серии А и Е

BX-5A0, BX-5A2, BX-5A3, BX-5E3 Отправка данных через СОМ-порт в компьютере, при открытой программе. После подготовки программ для табло нажимаем на кнопку  $\sqrt{3}$  в верхнем меню.

## Платы BX серии U

BX-5UT, BX-5U0, BX-5U3

Отправка данных через карту памяти USB-flash (обычная флешка, отформатированная в формате FAT32). После подготовки программ для табло вставляем флешку в USB-порт и нажимаем на кнопку **В верхнем меню.** 

Выйдет следующее окно, где нужно нажать на кнопку "SAVE"

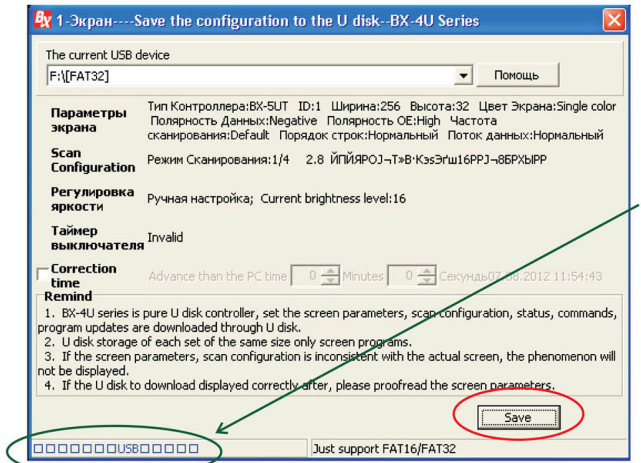

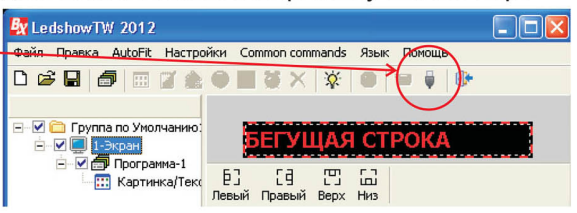

После загрузки данных на флешку снизу окна в информационном поле появится надпись. Затем закрываем окно. Вынимаем флешку, вставляем ее в табло. Ждем 3 сек и всё, вынимаем флешку. Информация уже на табло.